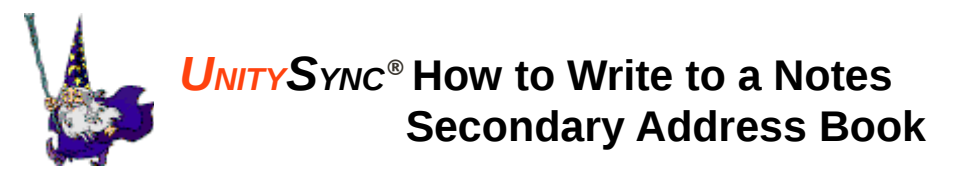

You asked us for a way to write to a secondary address book with UnitySync, and we heard you. The solution is to use Notes directory assistance (DA) to direct LDAP (Lightweight Directory Access Protocol) writes to a selected address book. Let's get started.

## **Configuring Notes**

Assuming that you are using the server's databases to create and configure:

- 1. Give the permission needed to create a domino directory
	- a. Open the database pubnames.ntf (file>database>new) by selecting the server first, then manually typing in the file name
	- b. Edit the database's ACL (file>database>access control)
	- c. Select or add the user / group you want to give permission, i.e., local domain admins
	- d. Assign manager access and make sure all roles are checked
	- e. Click OK
	- f. Close the database
- 2. Create a new domino directory
	- a. Create the new database (file>database>new)
	- b. Select the server in the database name section
	- c. Enter a name for the new database, i.e., secondAB.nsf
	- d. In advanced templates, check "S*how all templates*"
	- e. Select the server in the template section
	- f. Select *"domino directory"* as the template
	- g. Click OK
	- h. Assign a unique domain name, i.e., secondAB **Note:** this domain name will be used in step 6b
	- i. Click Save and Close
- 3. Apply permission for the UnitySync user account and the Notes admin account
	- a. Edit the database's ACL (file>database>access control)
	- b. Select or add the user /g roup you would like to give permission, i.e., administrator and SyncUser
	- c. Assign manager access and make sure all roles are checked
	- d. Click OK

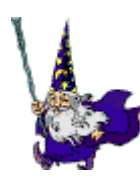

## *UNITYSYNC***® How to Write to a Notes Secondary Address Book**

- 4. Enable LDAP write access for that directory
	- a. Create a new configuration document

**Note:** You may need to open the new database (secondAB.nsf), click servers>configurations, and then click *Add Configuration.*

- b. Under the basics tab, check the field labeled *"use these settings as the default settings for all servers"* ... an LDAP tab should now appear
- c. Under the LDAP tab, set "allow LDAP users write access" to *Yes*
- d. Click Save and Close
- e. Close the configuration document
- 5. Create the directory assistance database
	- a. Create the new directory assistance database (file>database>new)
	- b. Select the server in the database name section
	- c. Enter a name for the new DA database, i.e., newDAdb.nsf
	- d. Select the server in the template section
	- e. Check "*Advanced templates"* to show all templates
	- f. Select "*Directory assistance"* as your template
	- g. Click OK and leave the new directory assistance database open
- 6. Assign address books to directory assistance
	- a. From the directory assistance database, select *"Add directory assistance"*
	- b. In the basics tab, enter the domain of the address book you are adding **Note:** the primary address book domain name must match the domain name of the address book AND the domain name of the secondary address book must match the domain name specified in step 2h (e.g. secondAB).
	- c. Under the naming rules tab, enter a unique organization name for this address book and leave all other fields for that line as '\*' (e.g. secondary)

**Note:** the organization name will appear in the name rules for the secondary address book AND it will be used in step 9b to create a UnitySync connection.

- d. Open the address book you wish to link to the rule you just created
- e. Switch back to the add directory assistance dialog and select the replicas tab
- f. Drag and drop the top tab marking the address book you wish to link to this directory assistance rule into the field marked database links. It's a bit tricky, but it should produce a blue book in the field.
- g. Save and Close the rule

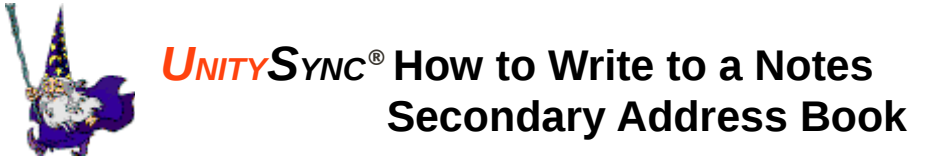

Repeat each of these steps to create a unique directory assistance document for ALL address books, including the primary address book.

When you have completed step 6 for all address books, you should see one document for each address book in the new directory assistance database (newDAdb). This includes the primary address book. For example:

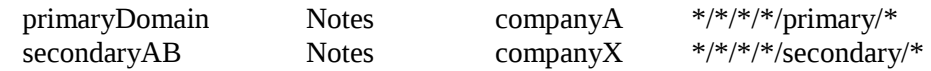

- 7. Assign the directory assistance database to the server a. Open the primary address book (names.nsf)
	- b. Move to the servers part of the tree and open the document for your server
	- c. Under the directory information, enter the name of the directory assistance database file in step 5c (newDAdb.nsf).
	- d. Save and Close the primary address book
- 8. Restart your Notes server
	- a. Close the Notes client
	- b. Type *"quit"* into the Notes console
	- c. Open the notes server and login with the client
- 9. UnitySync configuration
	- a. Create a normal sync from any source you wish. The key is to place the names into the Notes organization as they are named in directory assistance.
	- b. Under the destination tab in the connection, type in the organization name into the field marked "structure name". This should match the organization name created in step 6c (e.g. secondary).
	- c. Be sure to leave "placement DN" blank **Note:** This solution has only been tested with levels =0

Still have a question? Email our support department at [support@dirwiz.com.](mailto:Support@dirwiz.com) We'll see what we can do to help!